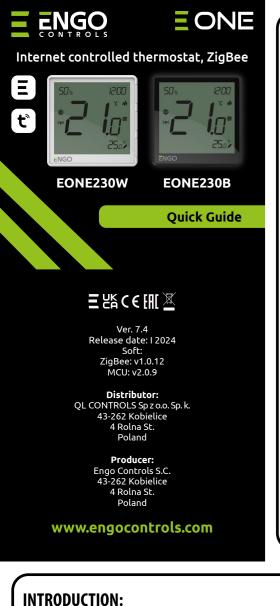

time schedules.

**Technical specifications** 

Power supply

Max. load Temperature range

Display temperature accuracy

Control algorithm

Communication

S1/S2 multifunctional input

Output control

IP protection class

Dimension [mm]

# **Product Compliance**

This product complies with the following EU Directives: 2014/30/EU, 2014/35/EU, 2014/53/ EU, 2011/65/EU

### **SAFETY INFORMATION:**

regulations. Use the device only as intended, keeping it in a dry condition. The product is for indoor use only. Please read the entire manual, before installation or use.

### **Product advantages:**

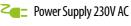

Communication in the ZigBee 3.0 standard

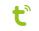

ENGO Smart / Tuya Smart application

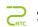

S1-S2 Input for additional sensor

ENGO binding function (devices connection in Online and Offline mode)

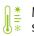

EONE230 is a flush-mounted room thermostat which works over ZigBee technology. It has a built-in humidity

sensor and a minimum/maximum setpoint temperature limiting function. The EONE230 has a programmable

change of the relay type and the ability to work in heating or cooling modes. The unique feature of this

thermostat is the possibility of wireless control over ENGO binding function and wired control of devices that

are connected directly to thermostat (e.g. wired control of heating boiler). In order to have the ability to controll

wirelessly, EONEBAT needs to be used with ENGO Smart / TUYA Smart mobile application and EGATEZB internet

gateway (sold separately). "ENGO binding" function provides wireless and direct connection to the receivers (e.g.

ECB62ZB control box, EMODZB module or EREL1ZB12A relay) over the EGATEZB gateway. EONE230 can also work

as standalone thermostat connected by wires to the controlled device (without EGATEZB internet gateway). After

adding to the mobile app, thermostat offer more functions, e.g. push notifications or possibility of programming

settings

Use in accordance with national and EU

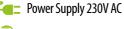

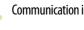

230V AC 50 Hz

3(1)A

5,0°C - 45,0°C

0,5℃

TPI or Histeresis (from  $\pm 0.1$ °C to  $\pm 2$ °C)

ZigBee 3.0 2,4GHz

Floor temp sensor, external air sensor, occupancy sensor COM / NO (Volt-free)

IP30

90 x 90 x 34 mm (13 mm after mounting in electrical box  $\Phi$  60)

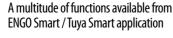

Maximum and minimum temperature

# LCD Icon Description + Button Description

**Connection description** 

a) Connection diagram for gas boiler:

EONE230W/B

COM

c) Connection diagram to the control box:

L SL1

1 - 8 zones

ECB08M230

N SI1

BOILER CONNECTION

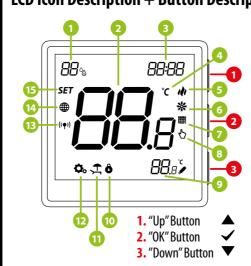

- 1. Current humidity reading
- 2. Current/Setpoint temperature
- 3. Clock

8

(M)

(T)

L, N

COM, NO

S1, S2

SL1

- Temperature unit
- Heating indicator (icon is animating when there is heating demand)

b) Connection diagram to pump / actuator:

EONE230W/B

COM

Legend:

Valve actuator

Temperature sensor

230V AC power supply

Voltage-free output

230V AC voltage input

Input terminals

**Boiler connection\*** - Boiler's contacts for ON/OFF thermostat

- Cooling indicator (icon is animating when there is cooling demand)
- 7. Schedule mode icon
- 8. Temporary override mode
- 9. External/Floor or Occupancy sensor
- 10. Button lock
- 11. Holiday mode
- 12. Settings icon
- 13. Receiver binding indicator
- 14. ZigBee network connection indicator
- 15. Settings icon / temperature settings

# **Button description**

| <b>A</b>                           | Change the parameter value up                           |
|------------------------------------|---------------------------------------------------------|
| ▼                                  | Change the parameter value down                         |
|                                    | Manual/Schedule mode - short button press (Online mode) |
| ✓                                  | Enther the installer parameters- hold 3 seconds         |
|                                    | Turn OFF/ON thermostat - hold 5 seconds                 |
|                                    | Enter the pairing mode - hold 5 seconds                 |
| $\triangle$ + $\blacktriangledown$ | Enter binding mode - hold 5 seconds                     |
|                                    | Factory reset - hold until the FA message appears       |
| <b>▲</b> + <b>✓</b>                | Lock/Unlock thermostat keys - hold 3 seconds            |
| <b>V</b> +                         | Heating/Cooling mode change - hold 3seconds             |

# Installation thermostat in the app

Make sure your router is within range of your smartphone. Make sure you are connected to the Internet. This will reduce the pairing time of the device.

## STEP 1 - DOWNLOAD ENGO SMART APP

Download the ENGO Smart app from Google Play or Apple App Store and install it on your smartphone.

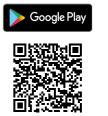

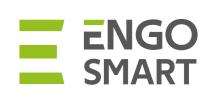

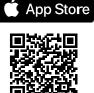

## **STEP 2** - REGISTER THE NEW ACCOUNT

To register a new account, please follow the steps below:

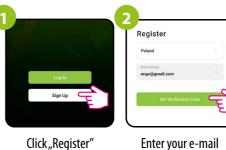

to create new account.

Enter your e-mail address to which the verification code will be sent.

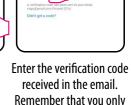

Then set the login password.

Set Password

have 60 seconds to enter the code!!

# **STEP 3** - CONNECT THE THERMOSTAT TO ZigBee

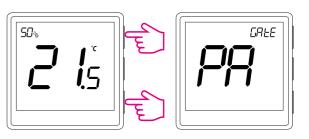

Make sure ZigBee Gateway has been added to the Engo Smart app. Press and hold the ▲ and ▼ buttons on the thermostat until the display shows "PA". Then release the keys. The pairing mode will be started up.

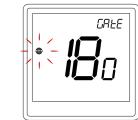

Thermostat counts the time back (180s).

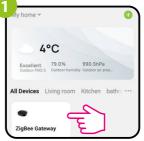

Enter the gateway interface.

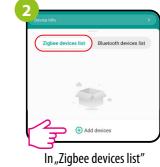

ao "Add devices".

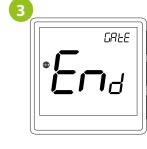

Wait for the message "End" to appear on the thermostat screen.

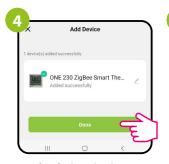

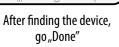

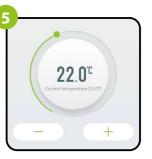

The thermostat has been installed and displays the main interface.

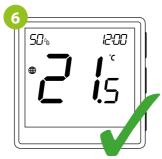

On the controller screen globe icon appeared stating that he has been he added to the ZigBee network.

# **Binding** thermostat with the module/relay

Make sure that the module/relay and thermostat are in the same ZigBee network (they are added to the same gateway EGATEZB).

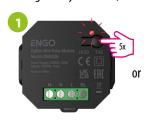

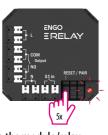

To properly link thermostat with the module/relay first click quickly the button on the device 5 times. The LED diode will start flashing slowly on red, which means the device is in binding mode.

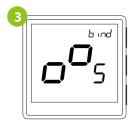

Release the keys, binding function process of linking thermostat with control box is active.

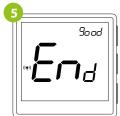

After successfull binding operation "End" message will be displayed. LED on the module will stop flashing.

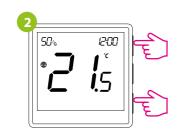

On the EONE thermostat, hold **a** and **v** buttons until the "bind" message appears.

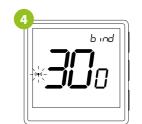

The "binding" process takes up to 300 seconds.

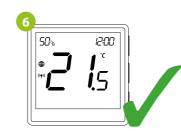

Both devices have been successfully linked. Thermostat displays the main screen, icon " ((♠)) " appeared on the screen indicating connection with the receiver (module/relay in this case).

# **!** ATTENTION:

If the binding process fails, it must be repeated taking into account the distances between devices, obstacles and local radio signal interferences.

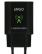

#### **Remember:**

Radio range can be increased by Engo ZigBee repeaters.

# **Binding** thermostat with the **ECB62ZB** wireless control box

Make sure that the ECB62ZB control box and thermostat are in the same ZiqBee network (they are added to the same gateway EGATEZB) and the POWER LED lights up blue.

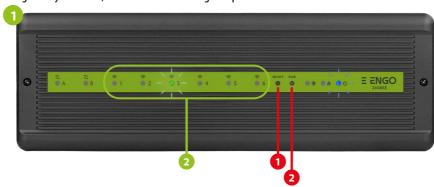

In order to correctly link thermostat with the control box, first select the zone in the control box with the SELECT button (1) (zone which you want to link with thermostat). The LED (2) will flash 3 times for the selected zone. Confirm your selection by clicking PAIR button (2). The LED (2) will flash green with the previously selected zone - binding process has started, it is active for 10 minutes and during this time you can link thermostat with the selected zone.

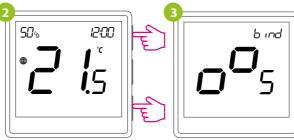

On the EONE thermostat, hold ▲ and ▼ buttons until the "bind"message appears.

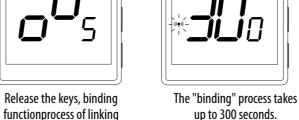

functionprocess of linking thermostat with control box is active.

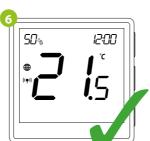

After successfull binding operation "End" message will be displayed.

9000

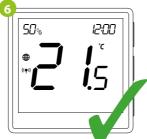

Both devices have been successfully linked. Thermostat displays the main screen, icon " (( •)) " appeared on the screen indicating connection with the receiver (ECB62ZB in this case).

# ATTENTION:

If the binding process fails, it must be repeated taking into account the distances between devices, obstacles and local radio signal interferences.

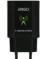

### Remember:

b ind

Radio range can be increased by Engo ZigBee repeaters.

# **Installer parameters**

| Рхх  | Function                                                              | Value           | Desription                                                                                                    | Defa<br>valı                                   |
|------|-----------------------------------------------------------------------|-----------------|----------------------------------------------------------------------------------------------------|------------------------------------------------|
| P01  | di tr                                                                 | 12h             | 12 hour                                                                                                    |                                                |
|      | Clock format                                                          | 24h             | 24 hour                                                                                                    | 24                                             |
| P02  |                                                                       | ili             | Heating                                                                                                    | 1/1                                            |
|      | Heating/Cooling Selection                                             | *               | Cooling                                                                                                    |                                                |
|      |                                                                       | TPI UFH         | TPI for Underfloor Heating                                                                                                    |                                                |
|      |                                                                       | TPIRAD          | TPI for Radiators                                                                                                    |                                                |
|      |                                                                       | TPIELE          | TPI for Electrical Heating                                                                                                    |                                                |
|      |                                                                       | HIS 0.2         | SPAN +/-0,1°C                                                                                                    |                                                |
| P03  |                                                                       | HIS 0.4         |                                                                                                    | TPI UFH<br>for heatin<br>HIS 1.0 fo<br>cooling |
|      | Control algorithm                                                     | HIS 0.6         | SPAN +/-0,2°C<br>SPAN +/-0,3°C                                                                                                    |                                                |
|      | Control algorithm                                                     |                 | ·                                                                                                    |                                                |
|      |                                                                       | HIS 0.8         | SPAN +/-0,4°C                                                                                                    |                                                |
|      |                                                                       | HIS 1.0         | SPAN +/-0,5°C                                                                                                    |                                                |
|      |                                                                       | HIS 2.0         | SPAN +/-1,0°C                                                                                                    |                                                |
|      |                                                                       | HIS 3.0         | SPAN +/-1,5°C                                                                                                    |                                                |
|      |                                                                       | HIS 4.0         | SPAN +/-2,0°C                                                                                                    |                                                |
| P04  | Offset temperature                                                    | -3.5℃do+3.5℃    | If the thermostat indicates wrong temperature, you can correct it by<br>max ± 3.5°C"                                                           | 0°                                             |
| P05  | "Minimum setpoint"                                                    | 5℃-45℃          | Minimum heating / cooling temperature that can be set                                                                                          | 5⁰                                             |
| P06  | "Maximum setpoint"                                                    | 5°C-45°C        | Maximum heating / cooling temperature that can be set                                                                                          | 35°                                            |
| P07  |                                                                       | 1               | Disable                                                                                                    | 1                                              |
|      | C1/C3 lauret                                                          | 2               | External sensor as a floor sensor                                                                                                    |                                                |
|      | S1/S2 Input                                                           | 3               | External sensor as an air sensor                                                                                                    |                                                |
|      |                                                                       | 4               | Occupnacy sensor (ON/OFF volt free input)                                                                                                    |                                                |
| P08  | Maximum floor temperature for heating (function active when P07=2)    | 5°C-45°C        | In order to protect the floor, the heating will be turned off, when the temperature of the floor sensor rises above the maximum value.         | 35°                                            |
| P09  | Minimum floor temperature for heating<br>(function active when P07=2) | 5℃-45℃          | In order to protect the floor, the heating will be switched on, when the temperature of the floor sensor drops below the minimum value.        | 10°                                            |
| P10  | Maximum floor temperature for cooling<br>(function active when P07=2) | 5℃-45℃          | In order to protect the floor, cooling will be switched on, when the temperature of the floor sensor exceeds the maximum value.                | 15°                                            |
| P11  | Minimum floor temperature for cooling<br>(function active when P07=2) | 5°C-45°C        | In order to protect the floor, cooling will be turned off, when the temperature of the floor sensor drops below the minimum value              | 7°                                             |
|      |                                                                       | OFF             |                                                                                                    |                                                |
|      |                                                                       | Level 1 = 7min  | This function helps to keep the floor warm, even if there is no heating                                                                        |                                                |
| P12  |                                                                       | Level 2 = 11min | demand from the room thermostat. This feature is available only for                                                                            |                                                |
|      | Comfort warm floor                                                    | Level 3 = 15min | Heating Mode. User can select 5 levels of warm floor feature. Note that comfort warm floor function will activate heating for specified amount | nt OFF                                         |
|      |                                                                       | Level 4 = 19min | of time (in relation to Level setting choosen by user). Heating will be                                                                        |                                                |
|      |                                                                       | Level 5 = 23min | activated only if in the past 1 hour heating was OFF.                                                                                          |                                                |
|      |                                                                       |                 |                                                                                                    |                                                |
| P13  | Valve protection                                                      | ON              | Function disabled                                                                                                    | OFF                                            |
|      | ,                                                                     | OFF             | Function enabled                                                                                                    |                                                |
| P14  | Internal relay                                                        | NO              | Relay type NO-COM                                                                                                    | NO                                             |
|      |                                                                       | NC              | Relay type NC-COM                                                                                                    |                                                |
|      |                                                                       | OFF             | Relay disabled                                                                                                    |                                                |
| P15  | Backlight brightness                                                  | 10% - 100%      | Adjustable in the range from 10 to 100%                                                                                                    | 509                                            |
| P16  | PIN Code for settings access                                          | NO              | Function disabled                                                                                                    | NO                                             |
| 1 10 | i in couc for settings access                                         | PIN             | Function enabled                                                                                                    | INC                                            |
| P17  | Require a PIN to unlock the keys every time                           | NO              | Function disabled                                                                                                    | NO<br>NO                                       |
|      | (function active when P16=PIN)                                        | YES             | Function enabled                                                                                                    | INC                                            |
| CLD  | Cloar settings factor                                                 | NO              | No action                                                                                                    | N/                                             |
| CLR  | Clear settings factory reset                                          | YES             | Factory Reset                                                                                                    | NC                                             |

# **Installer settings**

To enter installer parameters press and hold  $\checkmark$  button for 3 seconds.

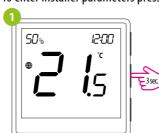

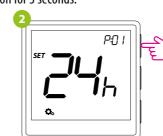

Use ▲ or ▼. button to move between parameters. Enter the parameter by ✓. Edit the parameter using ▲ or ▼. Confirm the new parameter value with the ✓ button.

## **Factory reset**

To RESET Thermostat to factory settings, hold down the ▲ and ▼ buttons until the FA message appears. Then release the keys. Thermostat will restart, will restore the default factory settings and display the main screen. If the regulator was added to the gate and the ZigBee network, it will be removed from it and you will need to add / pair it again.

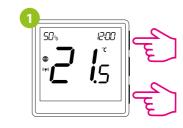

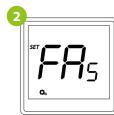

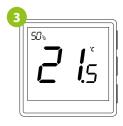